ACCESO A LA PLATAFORMA DE EDUCACYL GUÍA RÁPIDA

#### PASO 1: VOY A LA PAGINA www.educa.jcyl.es

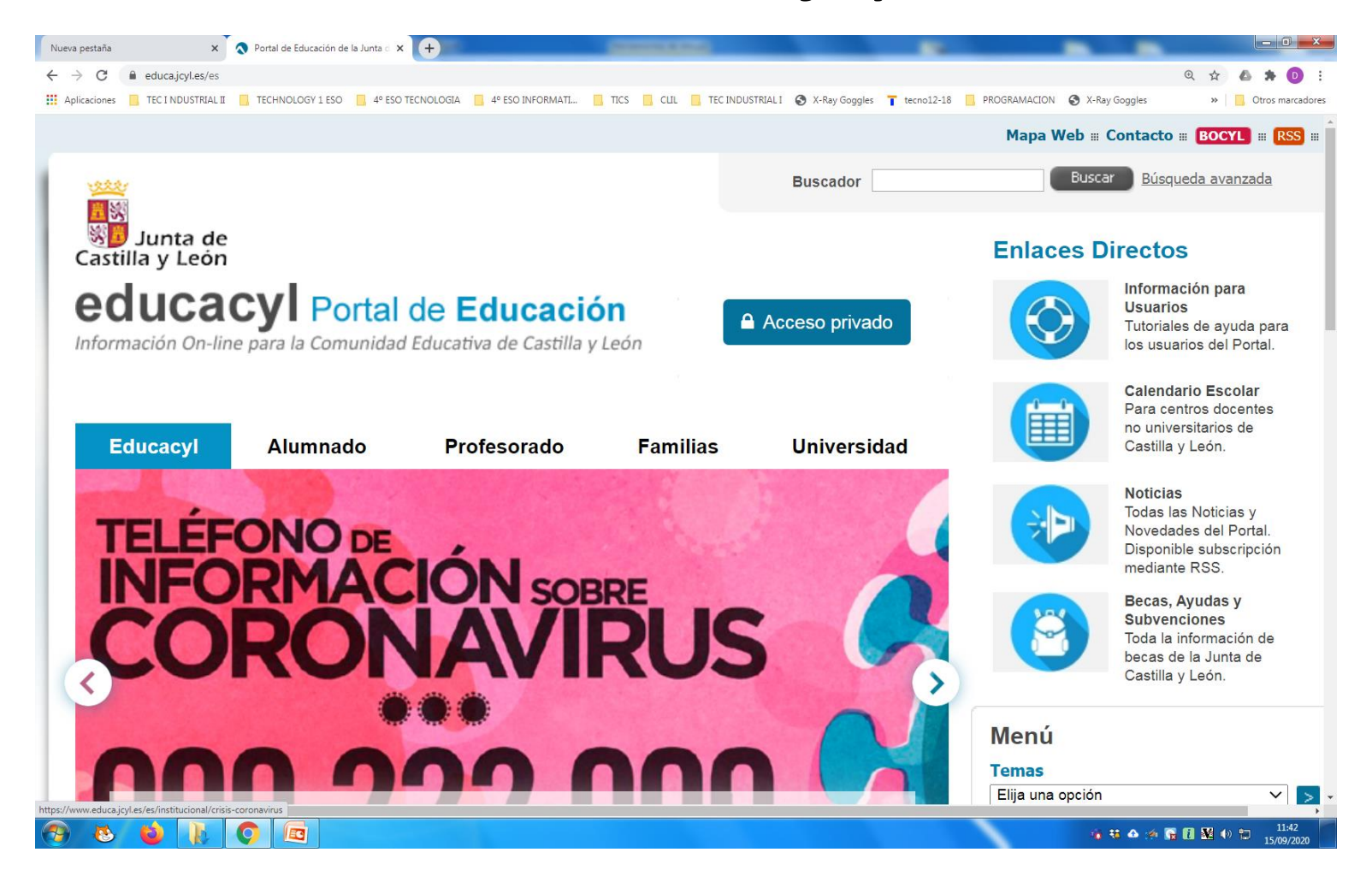

#### PASO 2: HAGO CLIC EN ACCESO PRIVADO

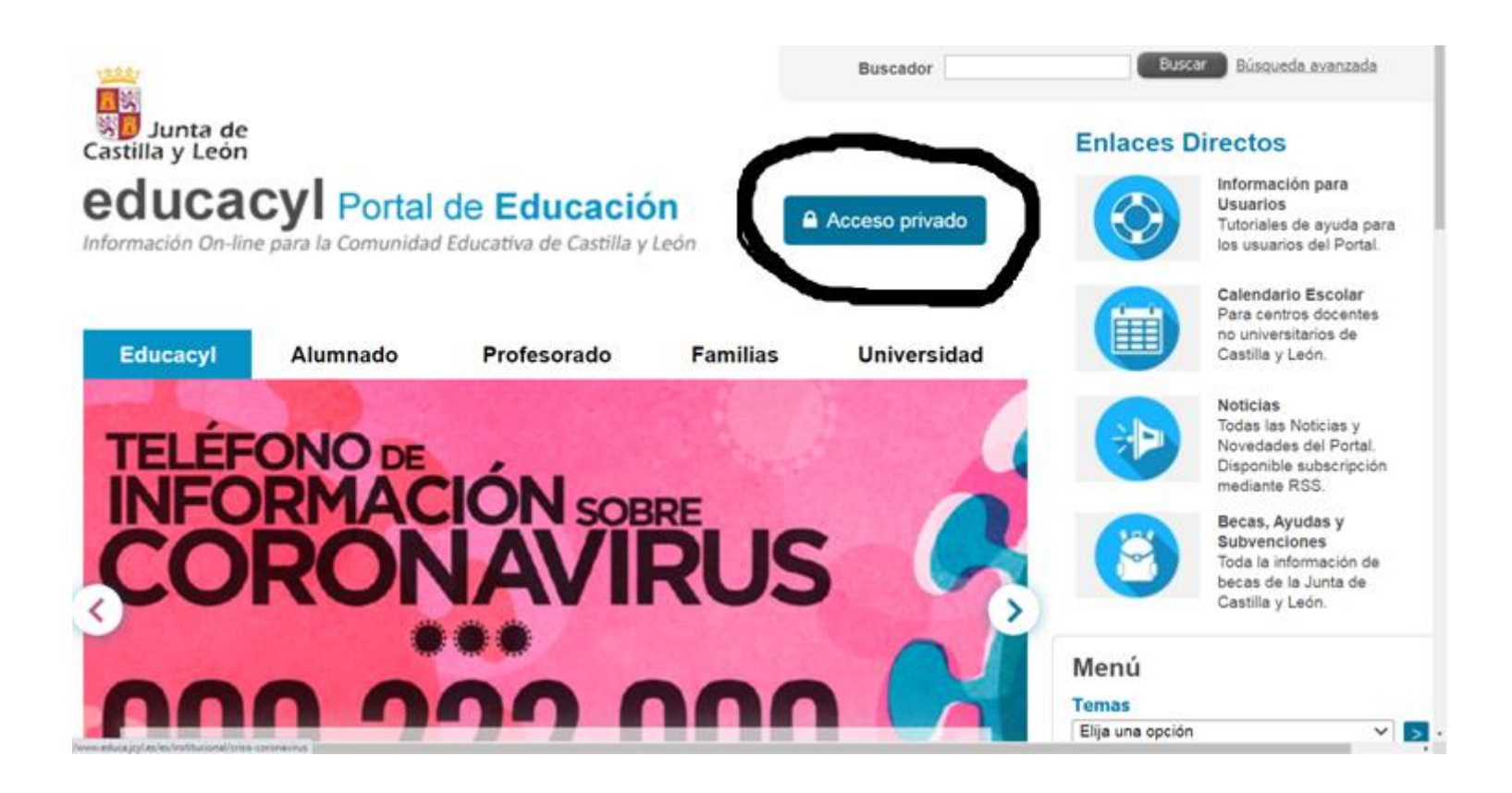

# PASO 3:ESCRIBO MI NOMBRE DE USUARIO

- El USUARIO ES:
- Minombre.3letraprimerapellido+3letrassegun doapellido.
- Ejemplo:
- Silvia Herranz Gomez
- usuario: silvia.hergom
- Mi correo: silvia.hergom@educa.jcyl.es

#### PASO 4: ESCRIBO MI NOMBRE DE **USUARIO**

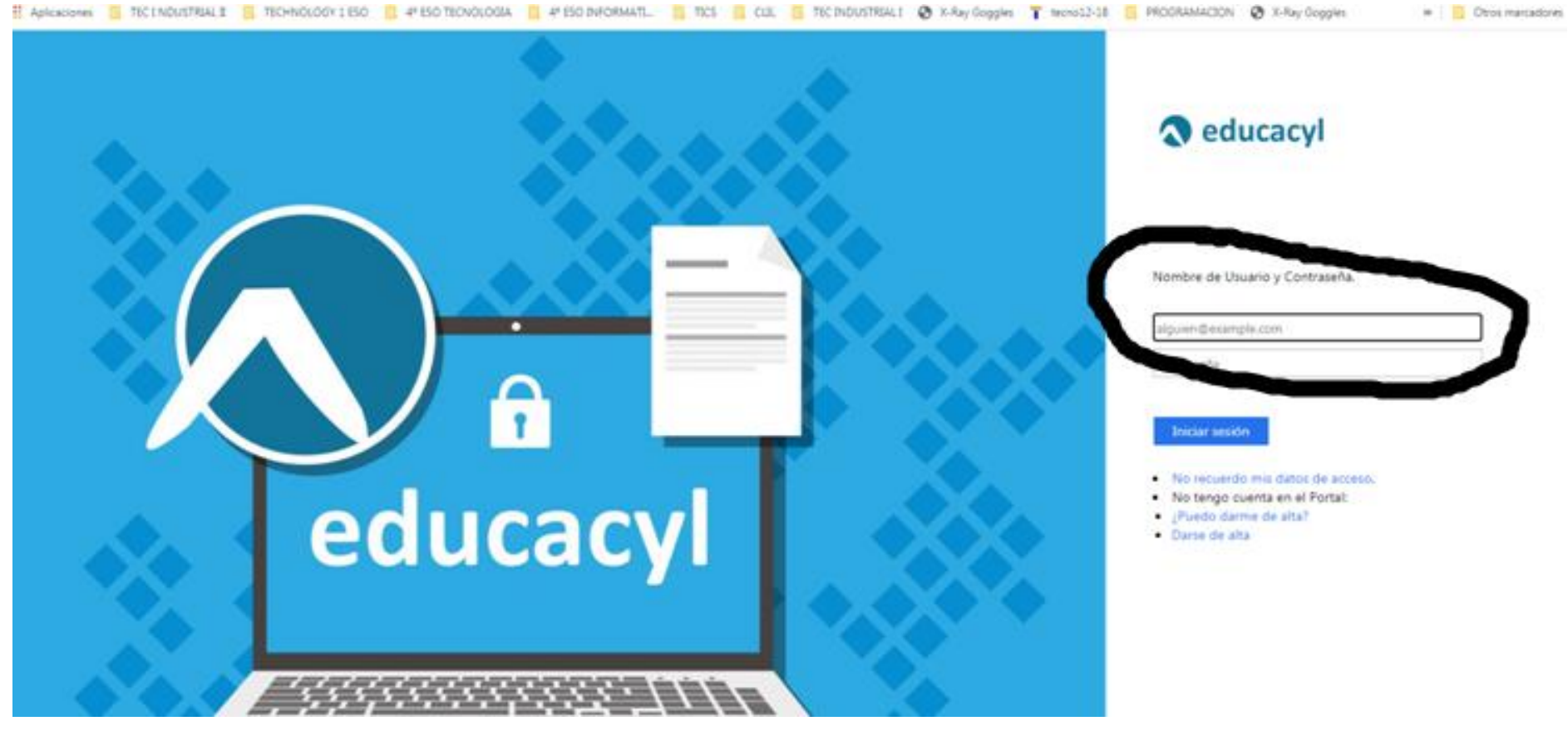

#### PASO 5: SI NO CONOZCO MI CONTRASEÑA

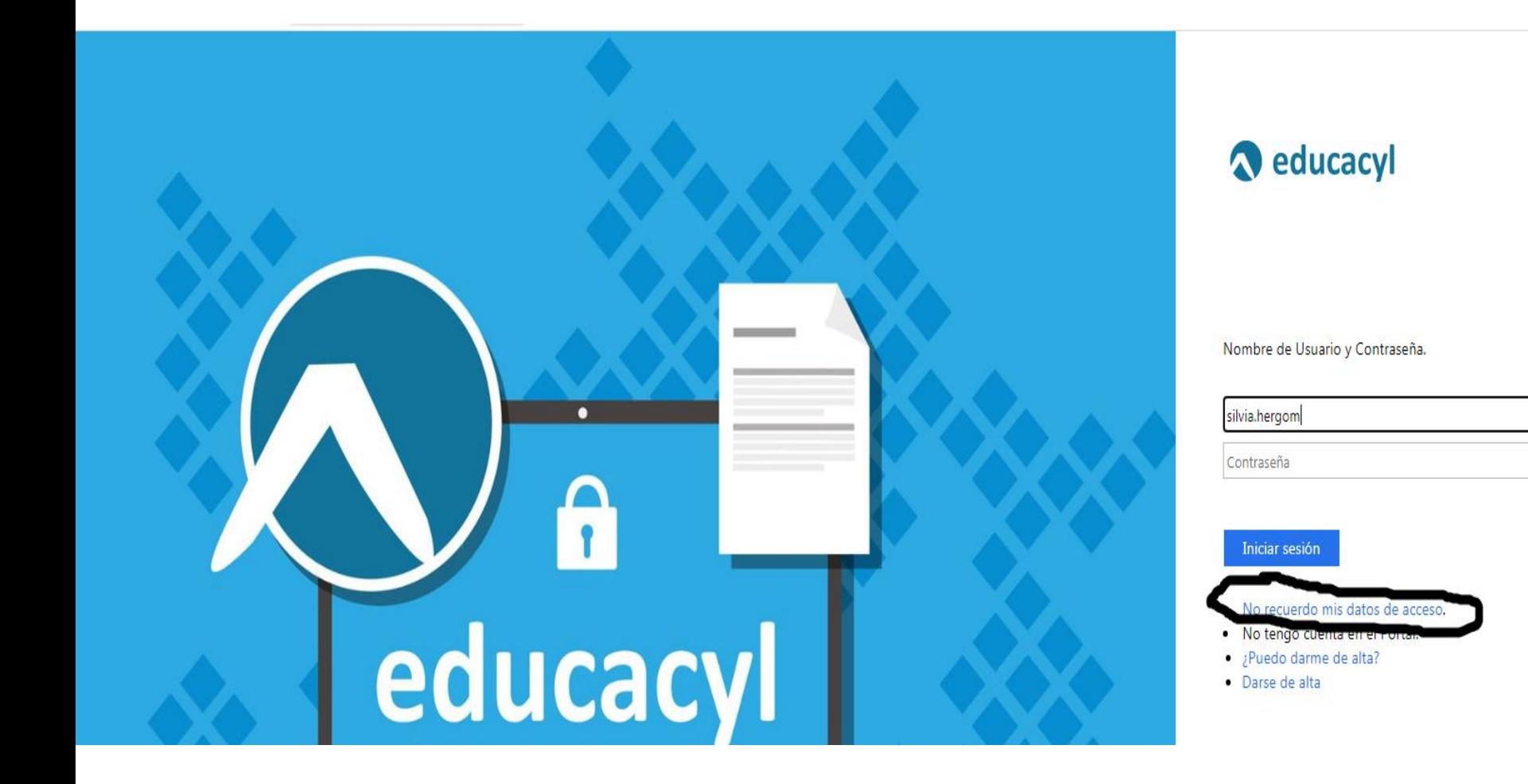

# PASO 6: ELIJO LA PRIMERA OPCIÓN (aunque tenga mas de 14 años)

3

 $\overline{2}$ 

#### Generar clave educacyl

#### **Identificación**

Por favor, seleccione uno de los colectivos que se

muestran.

LUMNO MENOR DE 14 AÑOS. Soy un padre/madre/tutor y quiero recuperar la ontraseña de mi hijo/a

CREDENCIALES DEL CENTRO - Soy director/a y no recuerdo la contraseñas de acceso de mi centro.

Tengo cuenta en el Portal de Educación.

SIGUIENTE >  $\bigcirc$  CANCELAR

#### Paso 7: INTRODUCIMOS EL DNI DEL **PADRE/MADRE**<br>Generar clave educacyl  $\overline{2}$ 3 Identificación ALUMNO MENOR DE 14 AÑOS. Soy un padre/madre/tutor y quiero recuperar la contraseña de mi hijo/a. Proporcione el siguiente dato de identificación. NIF o NIE del tutor  $\Omega$ 70234567D **Q CANCELAR**  $\langle$  ANTERIOR **SIGUIENTE**

6 も 4 余 6 日 歴

 $\mathscr{F}$ 

G

# PASO 8: COMPRUEBO QUE MI CORREO ES EL CORRECTO Y LE DOY A ACEPTAR

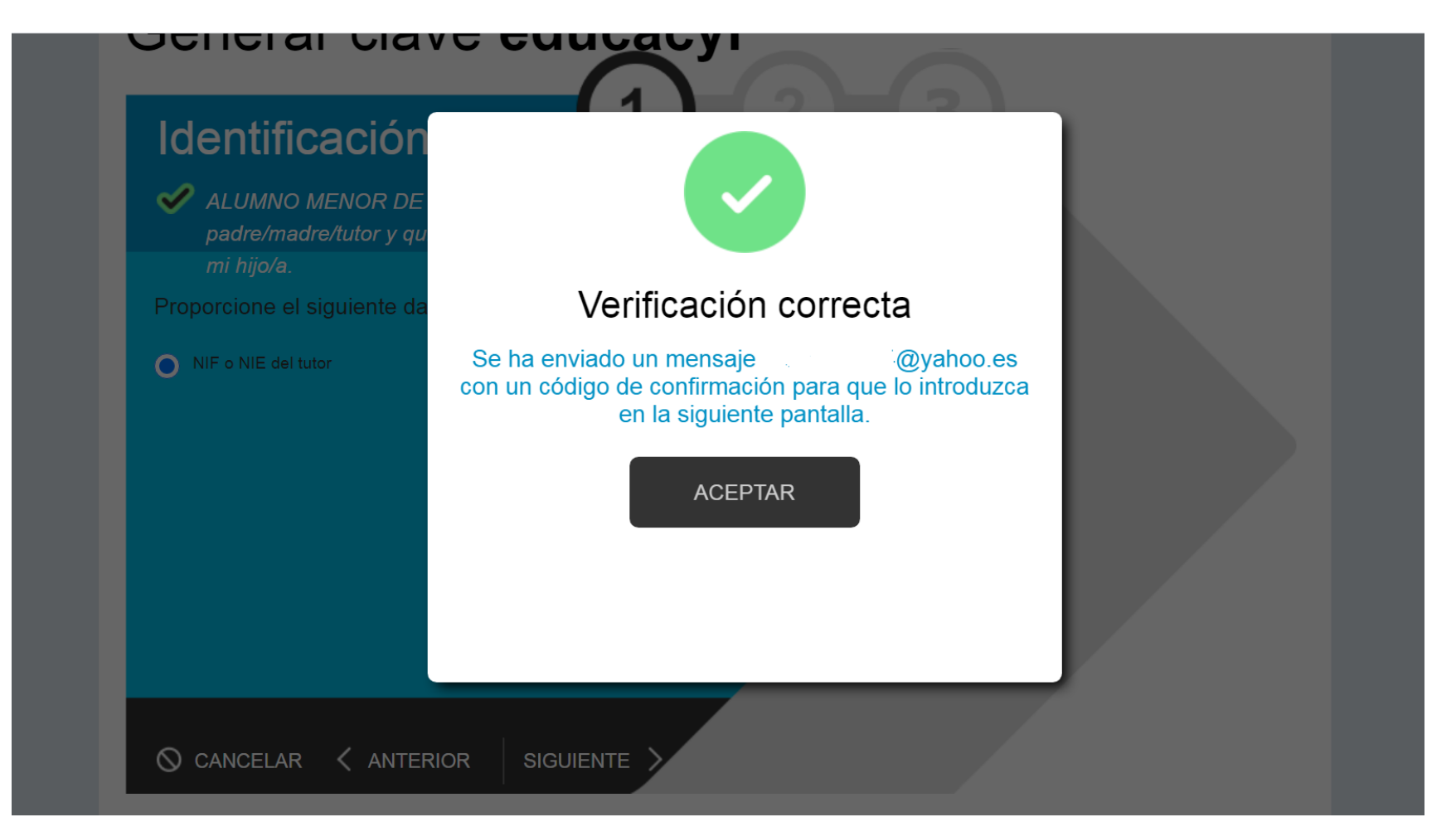

## PASO 9: VOY A MI CORREO Y COPIO EL CÓDIGO QUE ME DAN

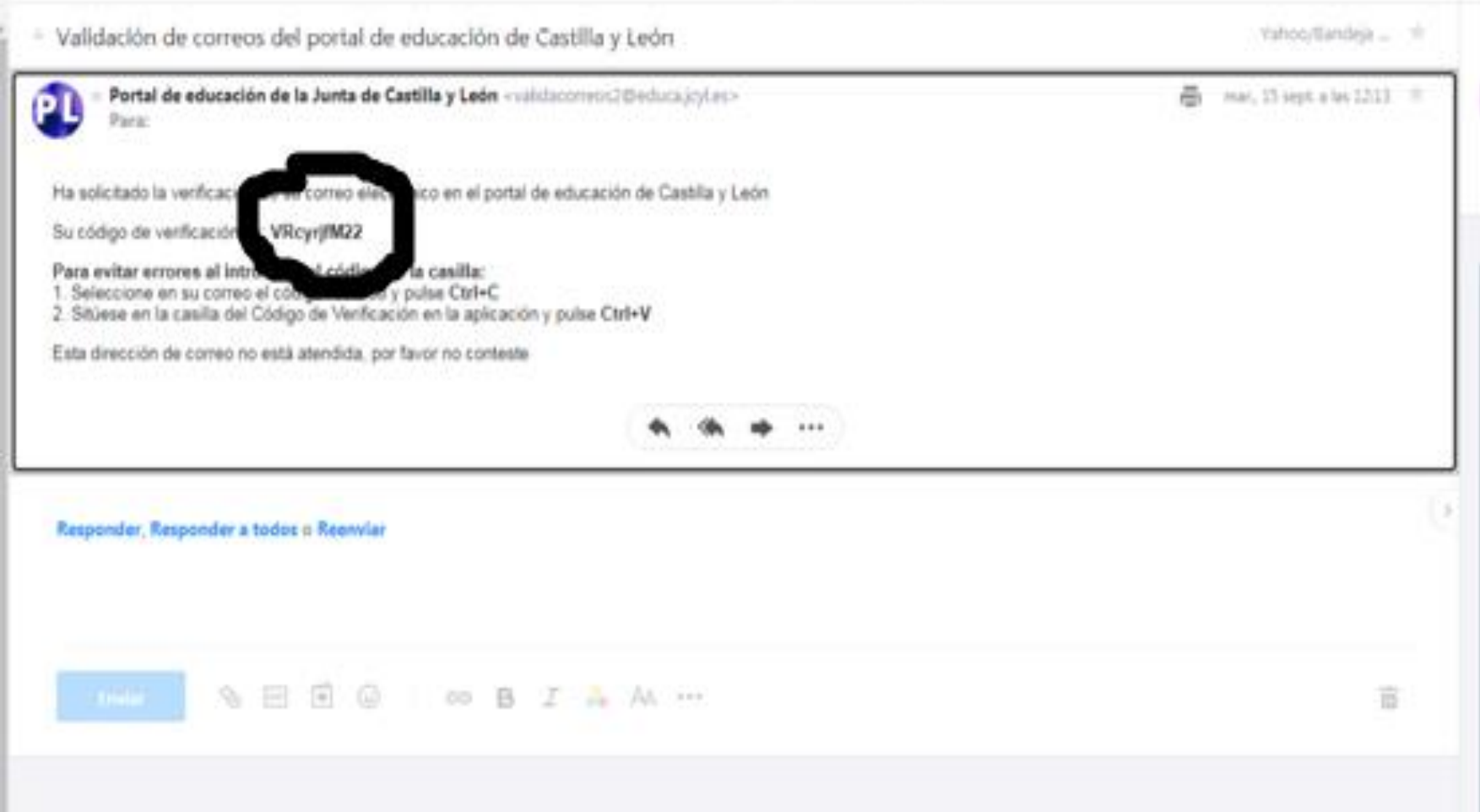

# PASO 10: PEGO EL CÓDIGO QUE ME DAN Y LE DOY A CONFRIMAR

✓

**CONFIRMAR** 

Generar clave educacyl

#### Confirmación

ALUMNO MENOR DE 14 AÑOS. Soy un padre/madre/tutor y quiero recuperar la contraseña de

mi hijo/a.

 $\mathcal{E}'$ 

E

**Lig** 

Introduzca el código de confirmación que ha recibido por correo electrónico.

br7apRCmpC

3

 $\begin{picture}(160,17)(-10,0) \put(0,0){\line(1,0){13.5}} \put(10,0){\line(1,0){13.5}} \put(10,0){\line(1,0){13.5}} \put(10,0){\line(1,0){13.5}} \put(10,0){\line(1,0){13.5}} \put(10,0){\line(1,0){13.5}} \put(10,0){\line(1,0){13.5}} \put(10,0){\line(1,0){13.5}} \put(10,0){\line(1,0){13.5}} \put(10,0){\line(1,0){13.5}} \put($ 

# PASO 11: COPIO LA CONTRASEÑA Y LE **DOY A FINALIZAR**

Generar clave educacyl

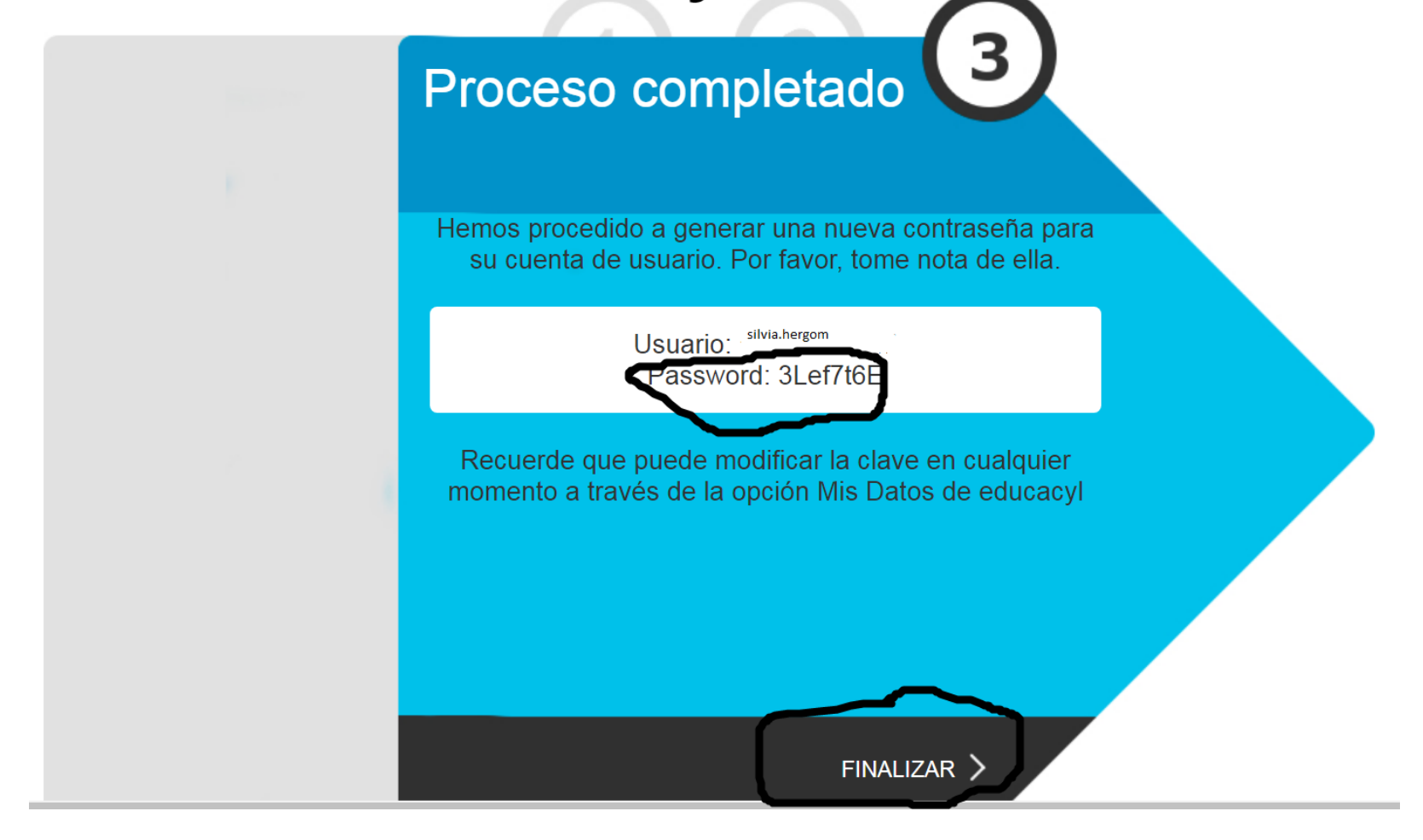

#### PASO 11: VUELVO A LA PAGINA www.educa.jcyl.es, ACCESO PRIVADO

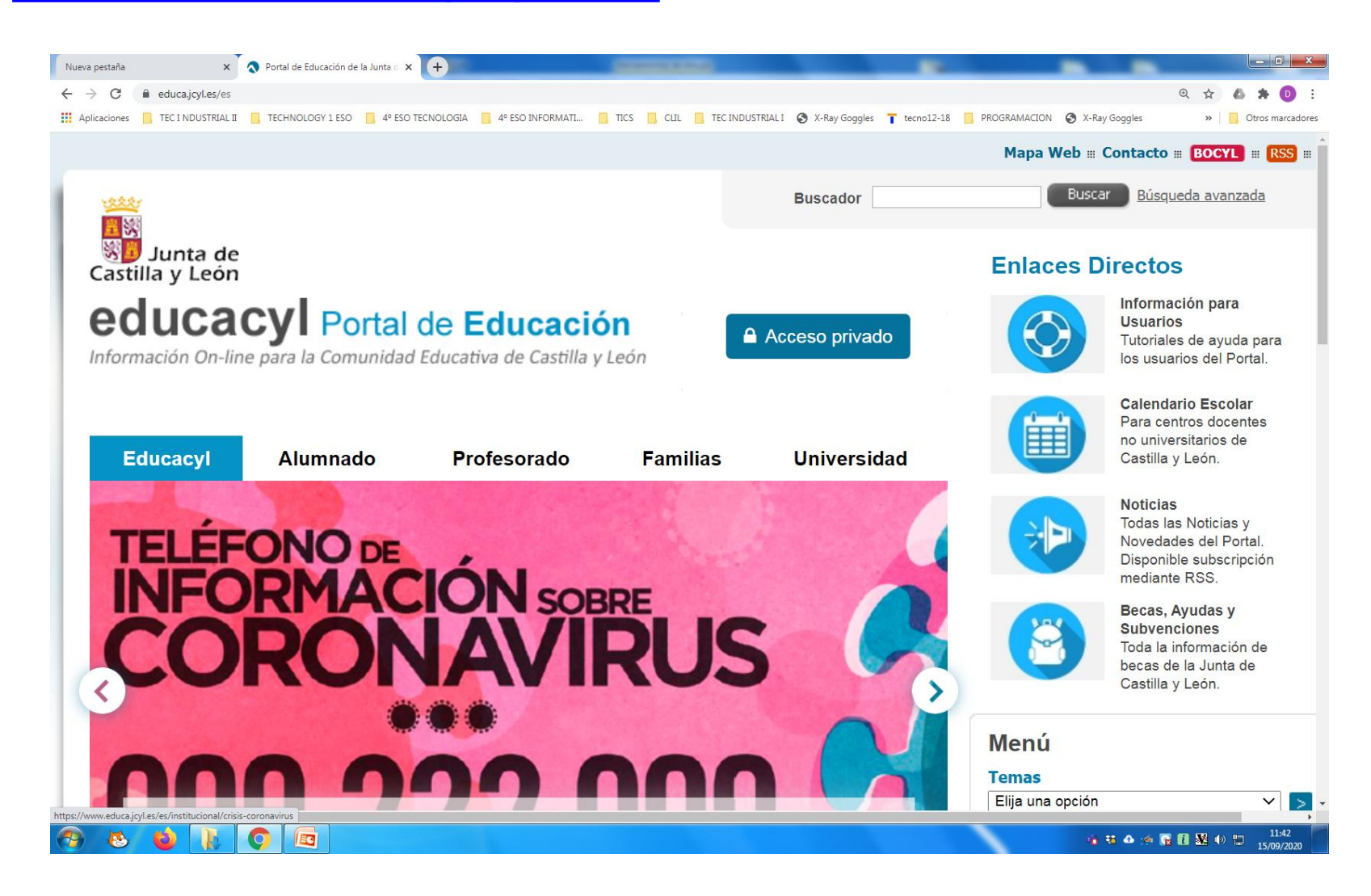

#### PASO 12: ESCRIBO EL USUARIO Y PEGO LA CONTRASEÑA QUE ME HAN MANDADO AL CORREO. DESPUÉS INICIO SESIÓN

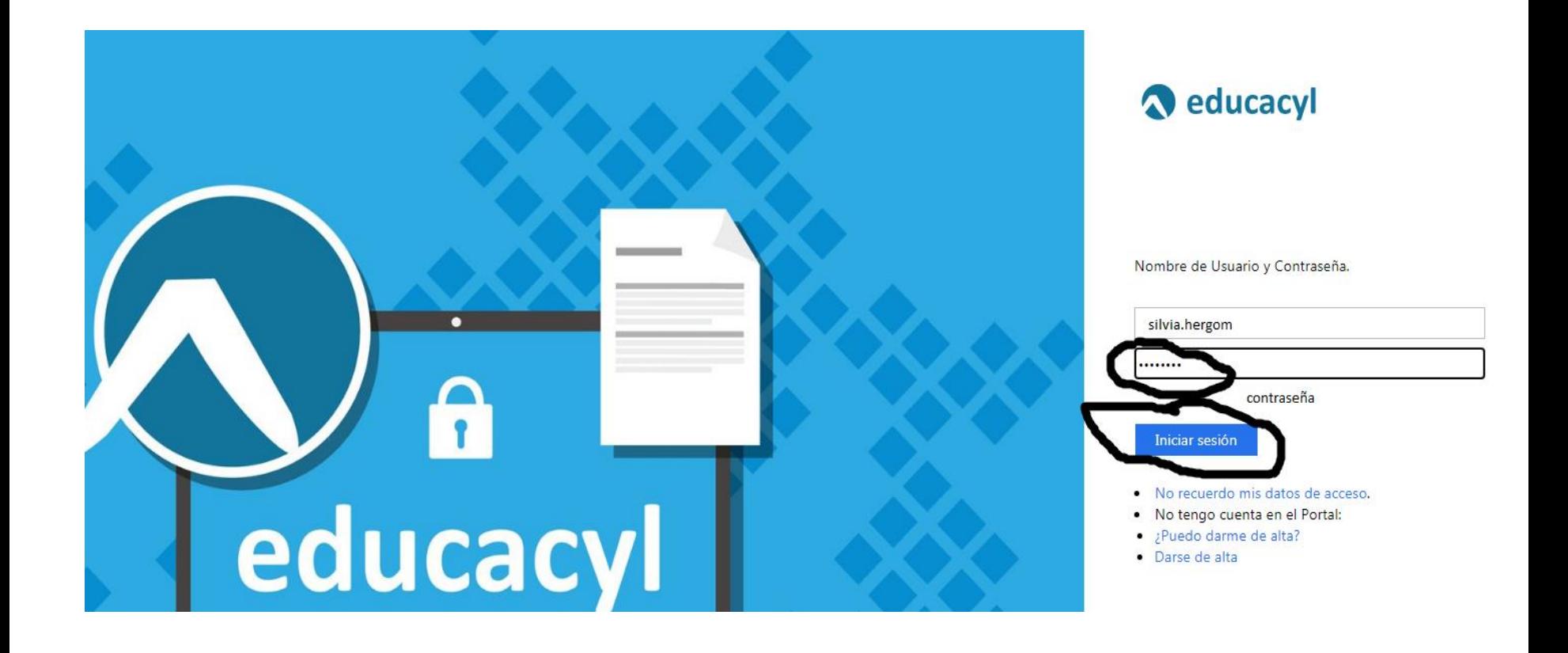

# PASO 13: CAMBIO MI CONTRASEÑA **DESDE MIS DATOS**

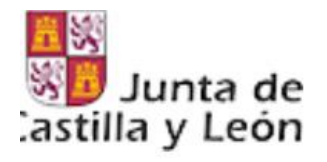

#### **Educacyl** Portal de Educación

iformación On-line para la Comunidad Educativa de Castilla y León

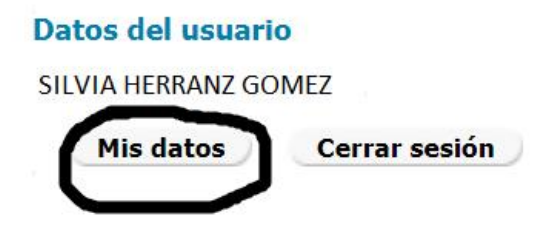

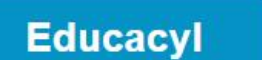

**Alumnado** 

**Profesorado** 

**Familias** 

**Universidad** 

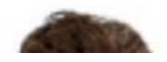

## PASO 14: SELECCIONO ACCESO A **CAMBIO DE CONTRASEÑA**

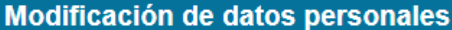

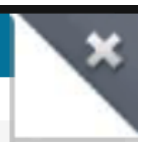

Desde esta pantalla podrá consultar sus datos personales, así como modificar su correo de recuperación de contraseña, y acceder al cambio de contraseña de acceso al portal.

Para cambiar su correo de recuperación de contraseña deberá pulsar el botón de "Enviar código" para recibir en dicho correo un código. Cópielo en la casilla correspondiente y pulse el botón "Cambiar correo".

Recuerde que no podrá especificar direcciones del dominio @educa.jcyl.es.

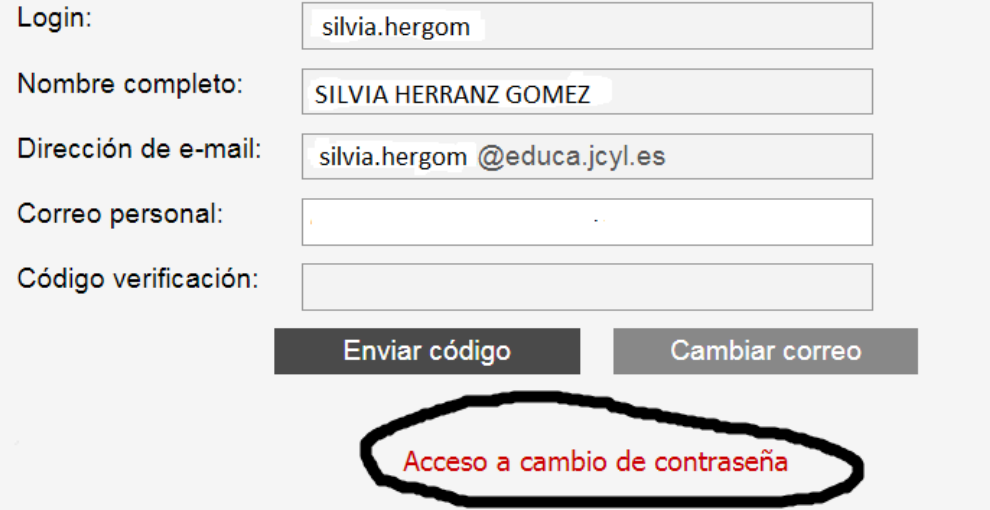

#### PASO 15: PEGO LA CONTRASEÑA QUE ME HAN MANDADO AL CORREO Y LUEGO ESCRIBO LA NUEVA. LUEGO LE DOY A **ENVIAR**

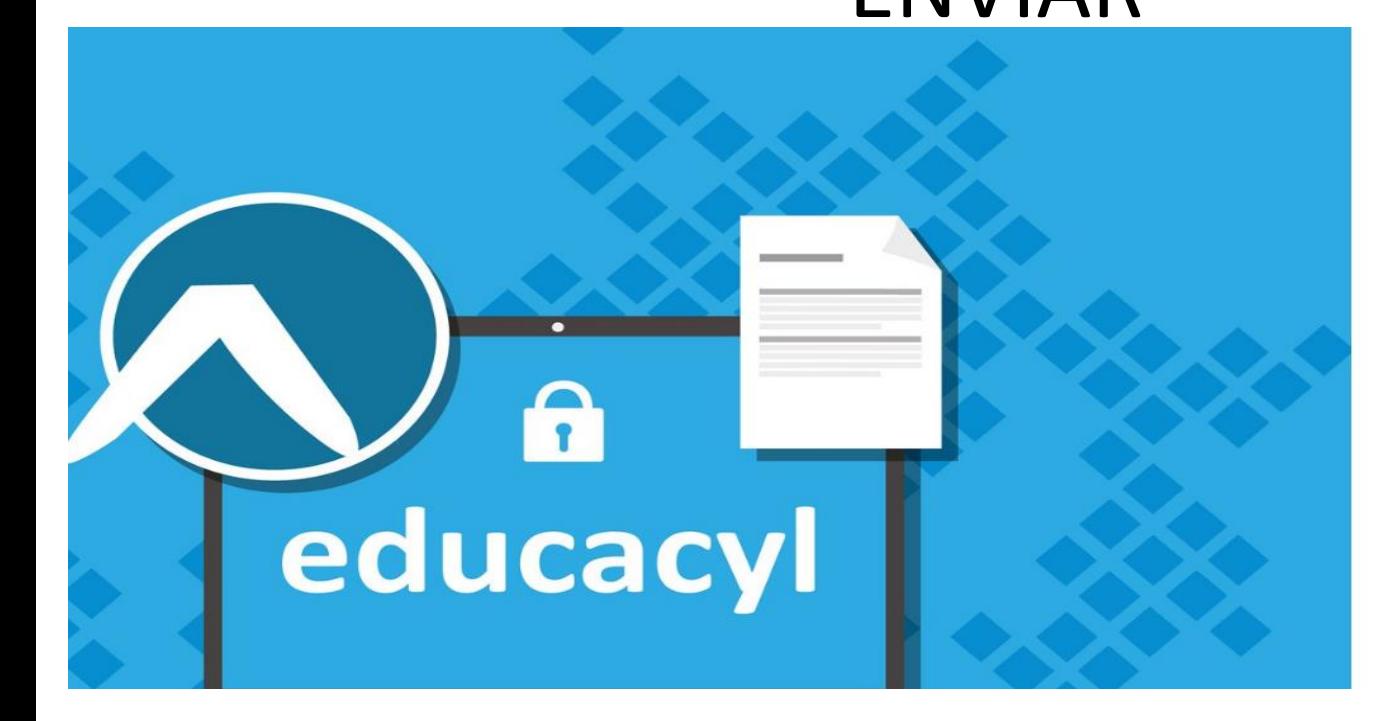

Reducacyl

Actualizar contraseña

silvia.hergom@educa.jcyl.es pego la contraseña que me han dado ontraseña anterior Nueva contraseña 123456 por ejemplo Confirmar la nueva contraseña 123456

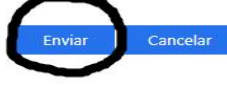

Escriba su identificador con el formato usuario\_portal@educa.jcyl.es. Una vez finalizado el proceso cierre la ventana o pestaña.

## PASO 16: ME DICE QUE LA CONTRASEÑA SE HA ACTUALIZADO

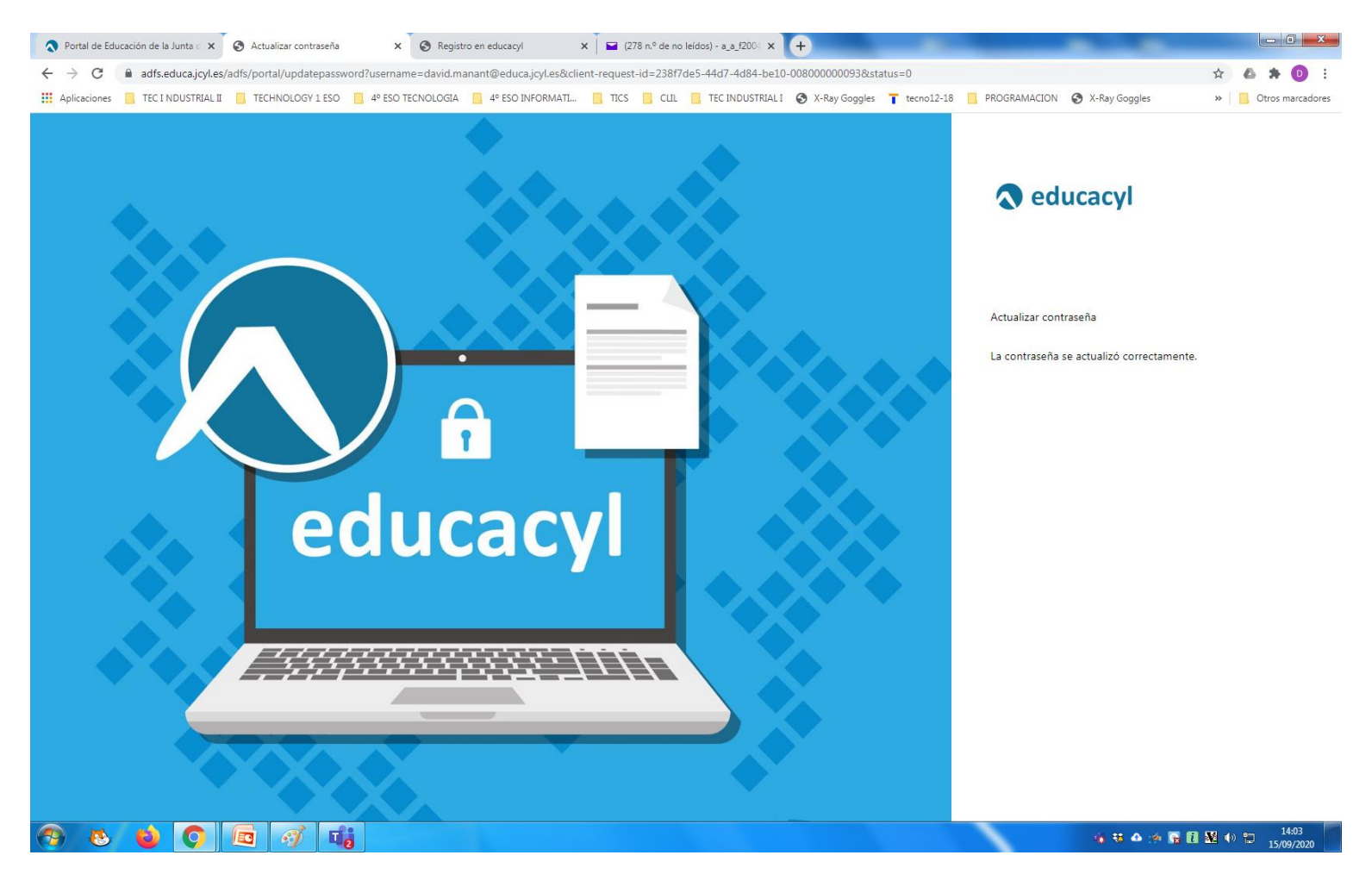

# PASO 17: VOY DE NUEVO A LA PAGINA DE ACCESO DE LA PLATAFORMA E **INTRODUZCO EL USUARIO Y LA** CONTRASEÑA

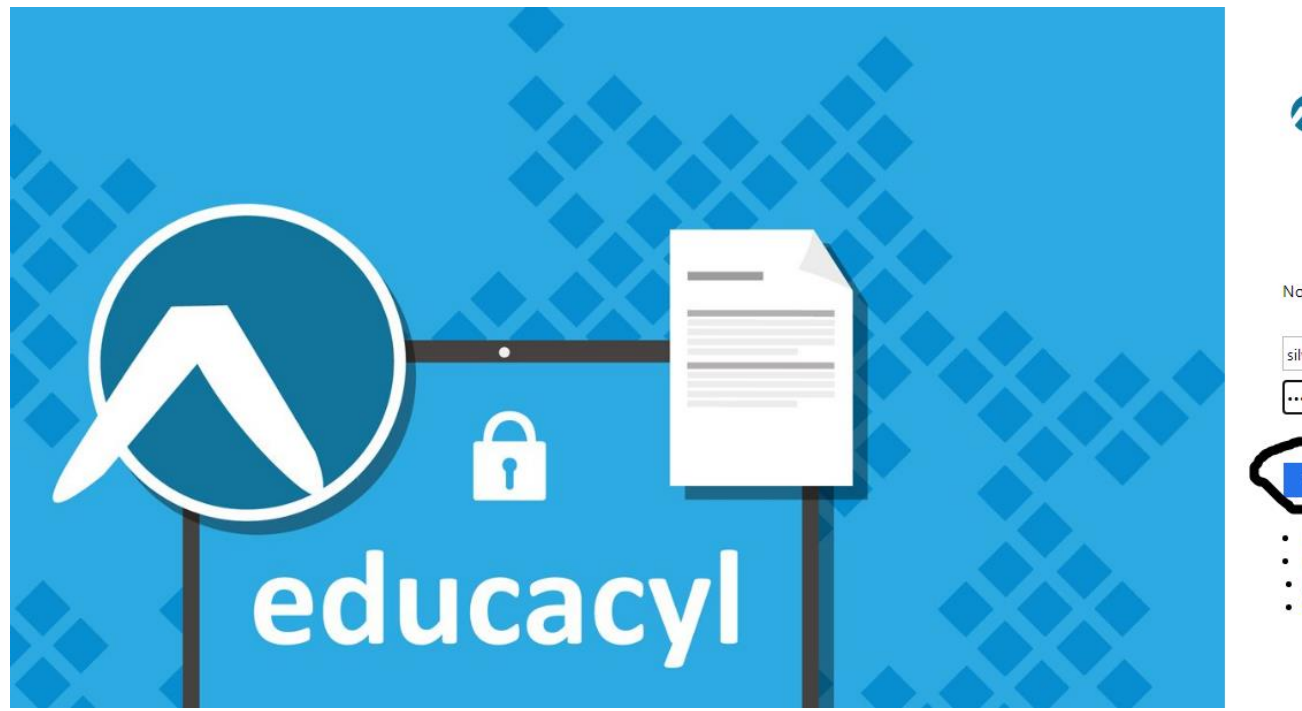

**Reducacyl** 

Nombre de Usuario y Contraseña.

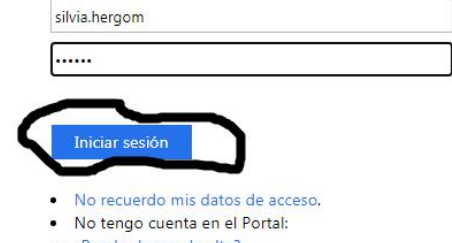

¿Puedo darme de alta? Darse de alta

# PASO 18: UNA VEZ DENTRO ACCEDO A MI ZONA PRIVADA

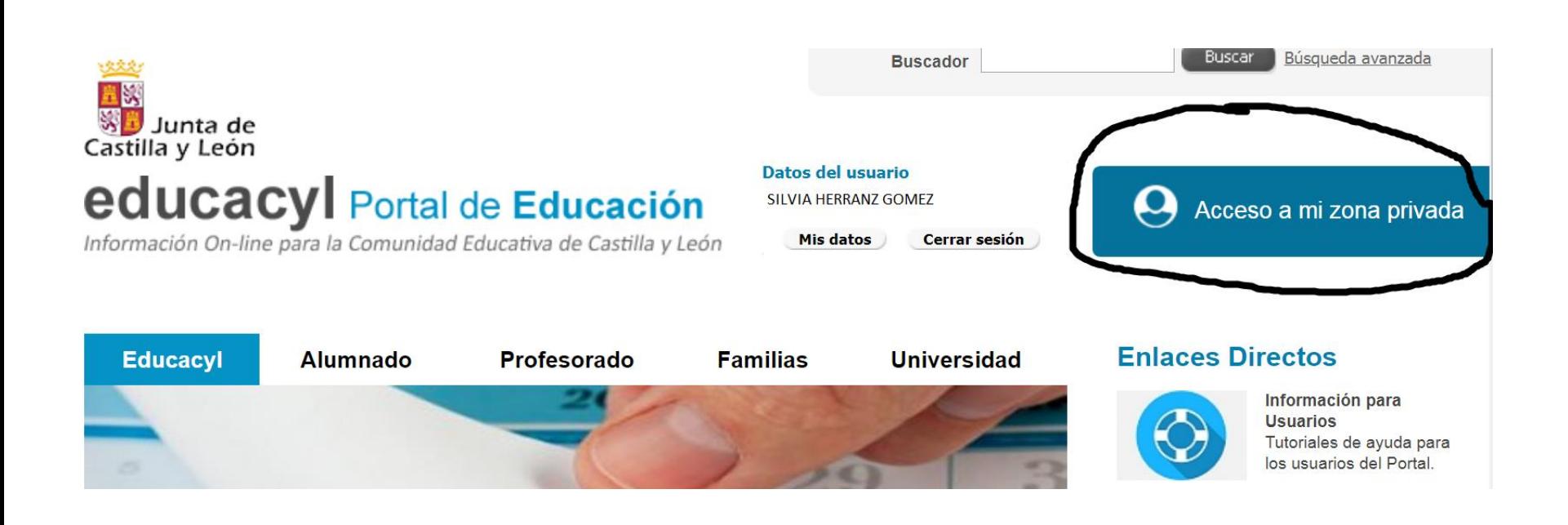

#### PASO 19: ACCDEDO AL RECURSO QUE **QUIERA**

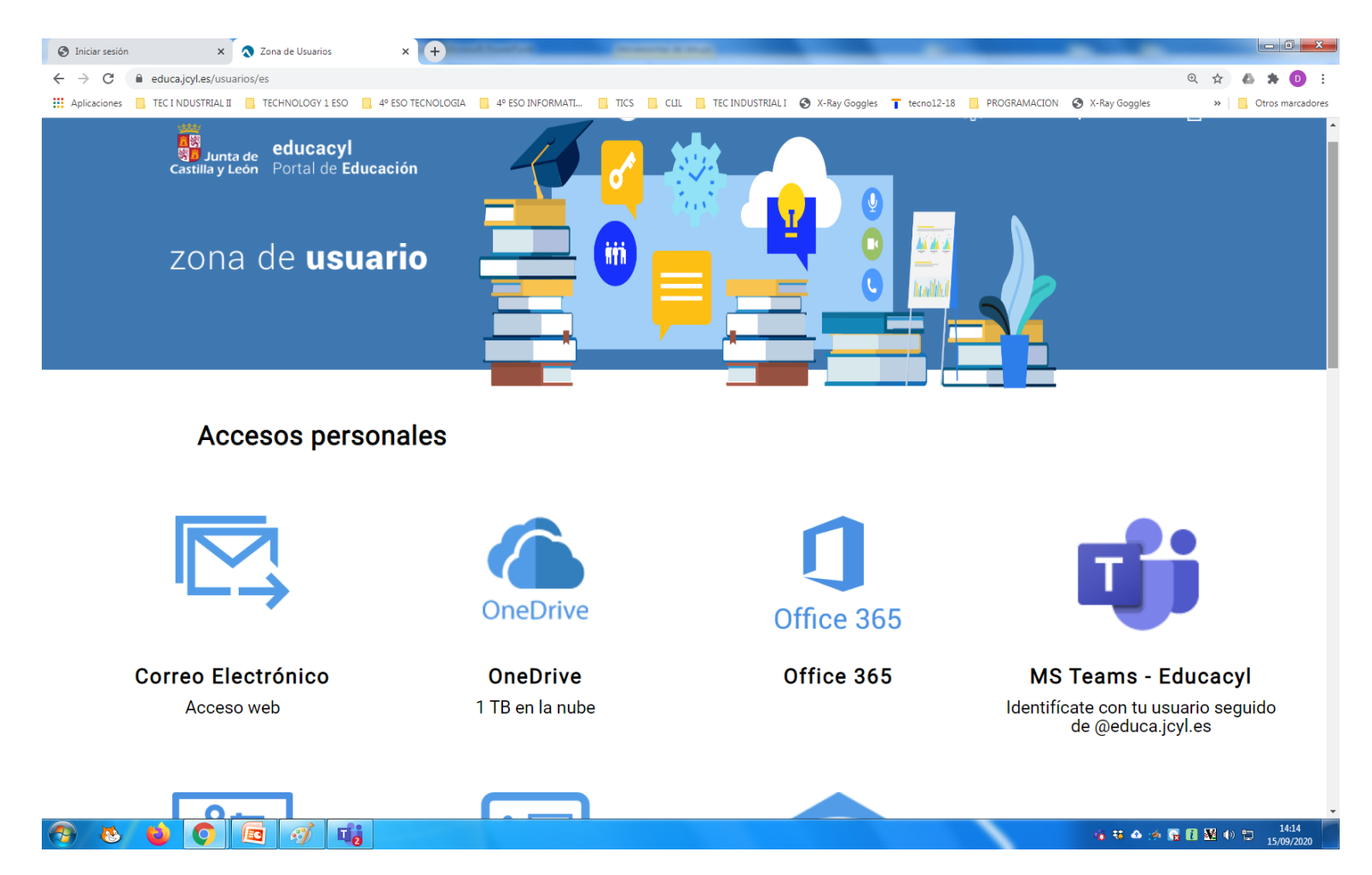

#### PASO 20: FIN

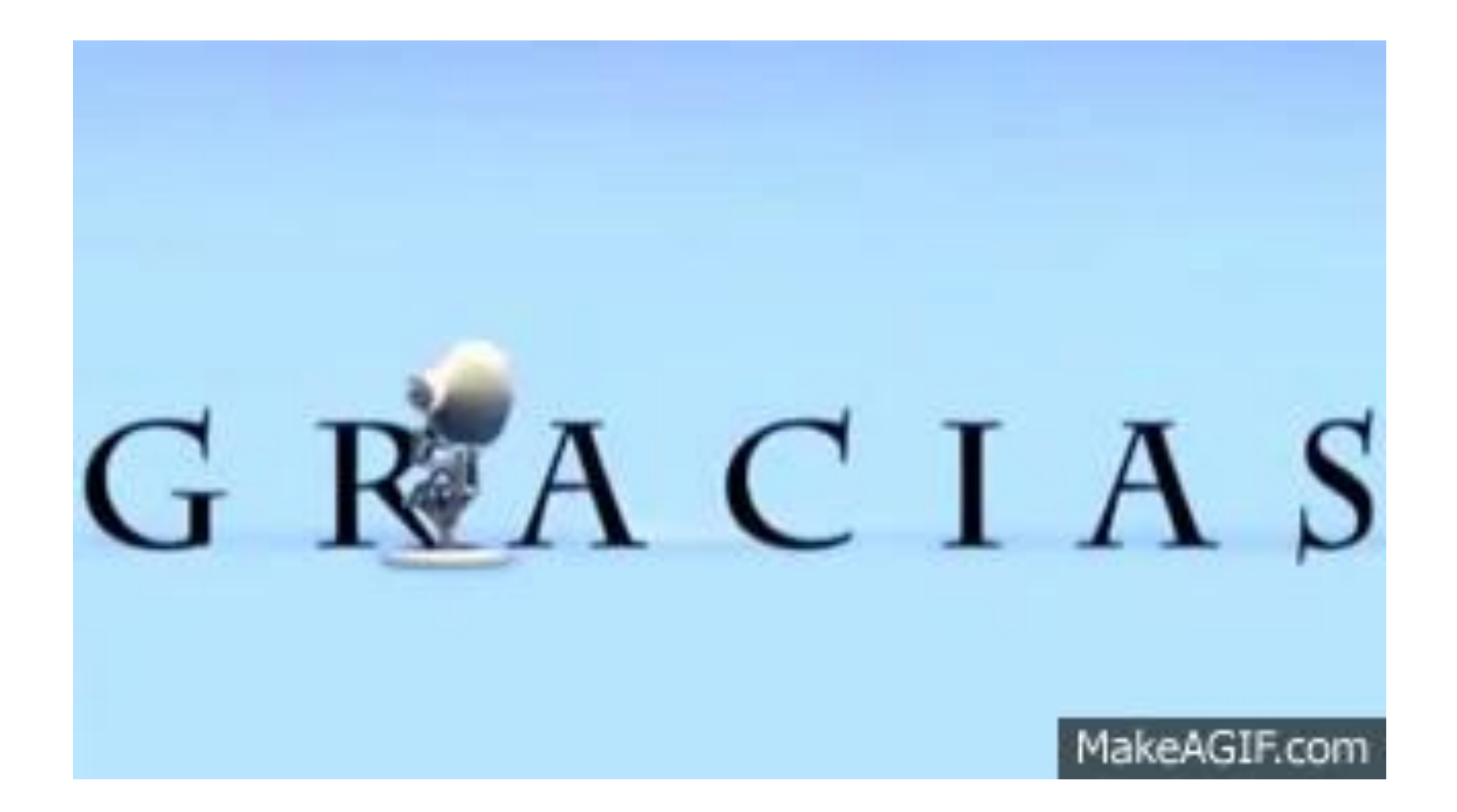